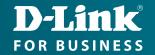

## Technical Support

# How to Setup the DWM-315 with **Sophos Firewall** for Connection Failover

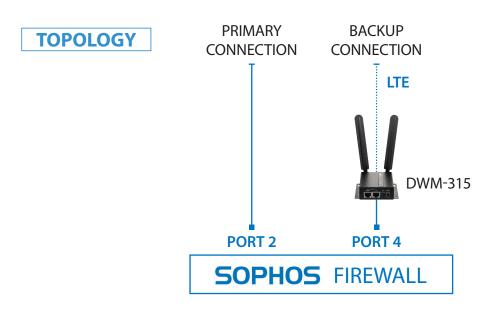

### **STEP 1.** To setup the DWM-315 4G LTE M2M Router in Bridge Mode,

connect it to your computer and log into it via http://192.168.0.1.

After logging in, go to WAN & Uplink > Connection Setup. Under WAN-1 click on the "Edit" button.

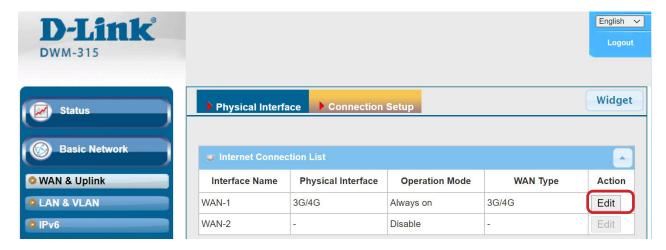

Scroll down to the **3G/4G Connection Common Configuration**.

Under IP Passthrough (Cellular Bridge) tick the "Enable" option.

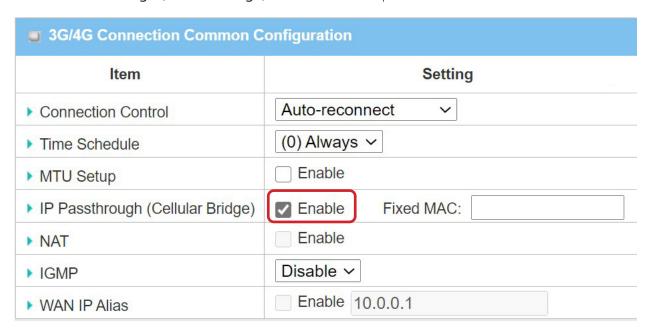

Click on "Save" and confirm that switching to Bridge Mode will disable NAT and DHCP.

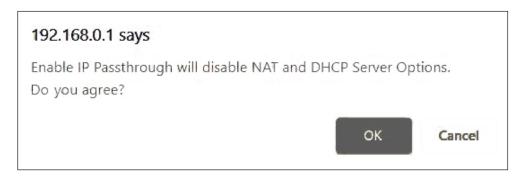

The Setup is complete for DWM-315 in Bridge Mode.

See below to setup Sophos Firewall for failover.

#### **STEP 2.** Setting up Sophos Firewall for failover from Primary Connection to Backup Connection.

**a.** Configure Port 2 with your Primary Internet Connection settings. Configure Port 4 (your Backup LTE Connection) as DHCP.

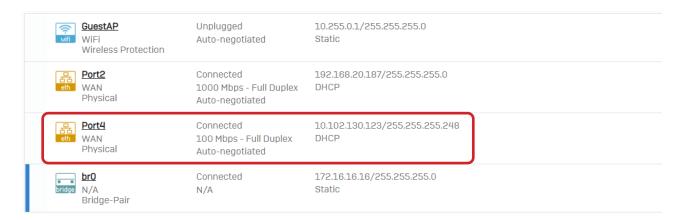

#### **b.** Under 'Network' select 'WAN Link Manager'. Modify settings of your Backup Connection:

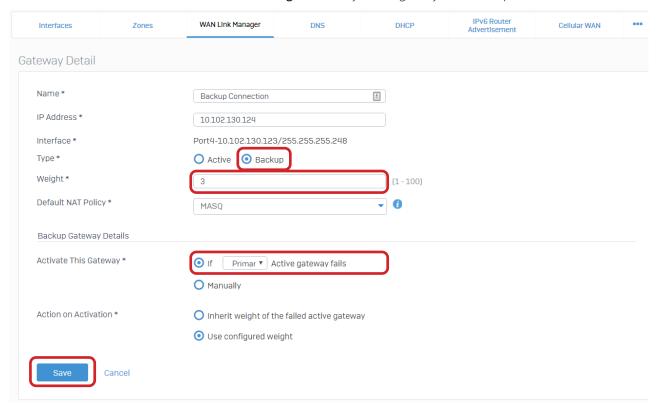

**c.** After the connections are established, verify if both Primary and Backup Connections are active.

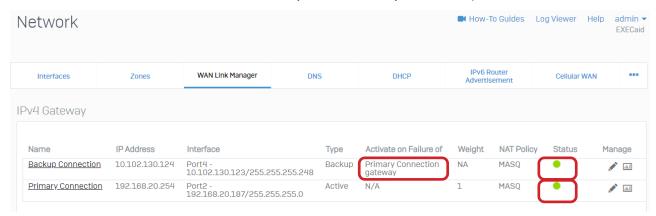

On how to setup additional failover rules in Sophos Firewall, please visit https://community.sophos.com/kb/en-us/123530

#### **D-LINK CONTACT INFORMATION**

#### NATIONAL SALES MANAGER

**Phil Tarbox** 

0417 234 761

phil.tarbox@dlink.com.au

PARTNER PRIORITY SUPPORT

1300 558 053

GENERAL ENQUIRIES

1300 700 100

PARTNER REWARDS PROGRAM

dlink.com.au/Rewards

TRAINING AND CERTIFICATION

training.dlink.com.au

#### REGIONAL CHANNEL MANAGERS

OLD/NT

**Bernie Rasenberger** 

0403 980 294

bernie.rasenberger@dlink.com.au

NSW/ACT

**Michael Crocombe** 

0421 951 465

michael.crocombe@dlink.com.au

VIC/TAS/SA/WA

**Colin Chamberlain** 

0418 345 286

colin.chamberlain@dlink.com.au

#### **PRE-SALES ENGINEERS**

QLD/NT/NSW/ACT

**David Urbano** 

0422 589 091

david.urbano@dlink.com.au

VIC/TAS/SA/WA

**Aaron Bilton** 

0403 857 007

aaron.bilton@dlink.com.au